## **Manufacturer**: Daikin

## **Thermostat Models:** Daikin One+

**On first time start up the thermostat install wizard will have you set the lockouts as part of the commissioning process. Make sure you choose "Begin Full Set Up" to get the full list of choices.**

### **Is a Password Required? YES**

#### **1. How to View and Edit Thermostat Configuration**

- a. Press "MENU", the three lines in the upper right corner of the home screen
- **b.** Press "CONFIGURATION to access the service menu
- **c.** Press "RESET"
- **d.** Press "DEALER EDIT"
- **e.** Press "Continue"
- **f.** Press the "I" (info button) on the upper right-hand corner of the screen
- **g.** Note the installer code at the bottom and enter it into the dealer edit screen
- **h.** Select "edit configuration with installer wizard" to enter the dealer edit menu

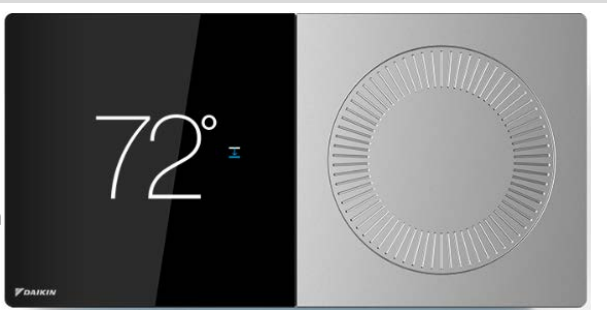

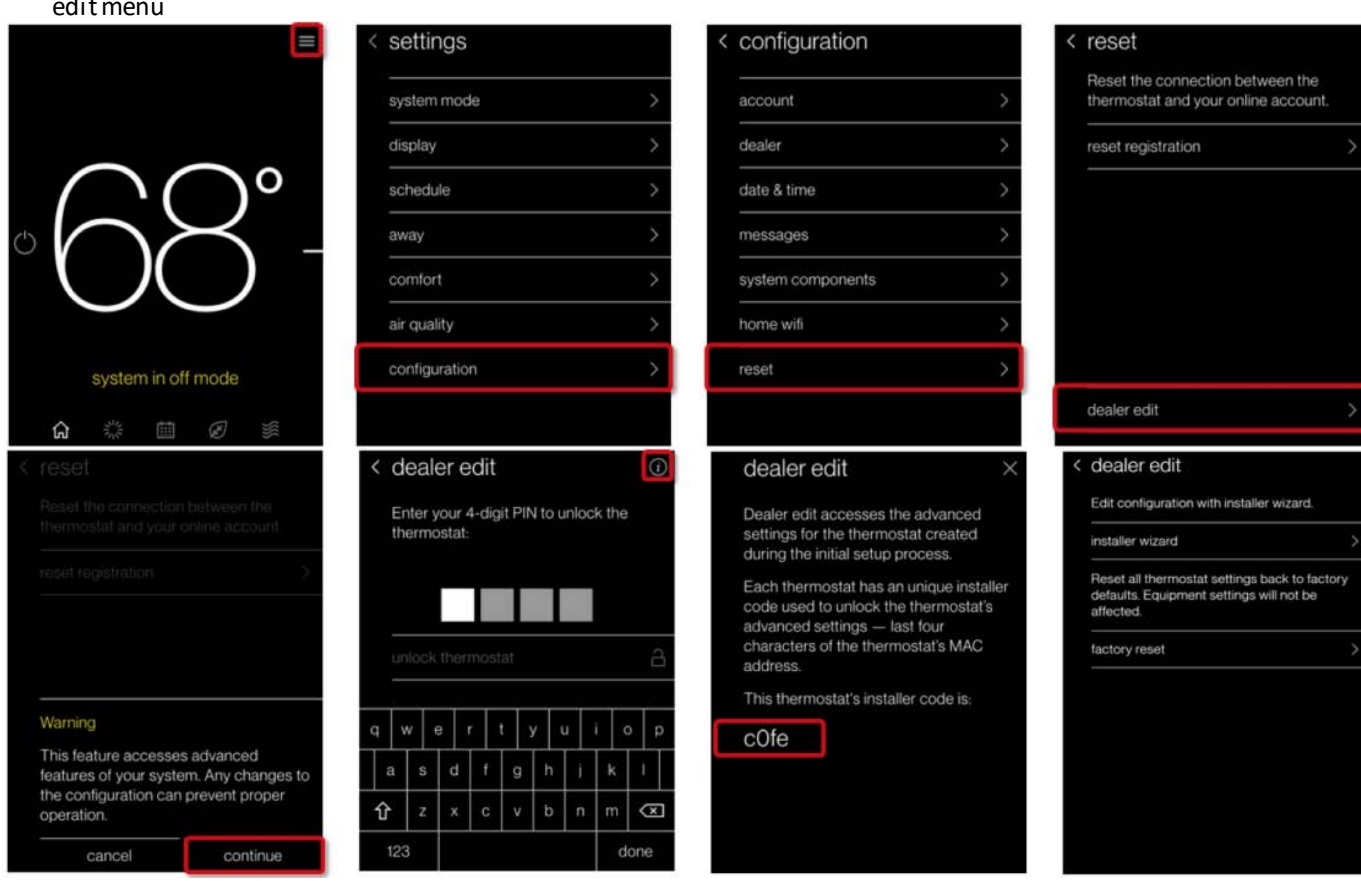

#### **2. Determine System Characteristics Through T-Stat (From Dealer Edit Menu)**

- **a.** Once in the dealer edit menu press "EQUIPMENT SETUP"
- **b.** Press on piece of equipment you would like the information on i.e. coil or heat pump

# **Manufacturer**: Daikin

# **Thermostat Models:** Daikin One+

## **3. Check Compressor Lockout settings(From Dealer Edit Menu)**

- **a.** Press "EQUIPMENT"
- **b.** Press "HEAT PUMP"
- **c.** Press "HEAT PUMP SETTINGS"
- **d.** Press "HEAT PUMP LOCKOUT TEMP" OR "BALANCE POINT" (Dual fuel only)
- **e.** Select compressor lockout temp at or below 5F (Default is 30)

## **4. Check Strip Heat Settings (From Dealer Edit Menu)**

- **a.** Follow steps 3a to 3c
- **b.** Press "AUX HEAT LOCKOUT TEMP"
- **c.** Select aux lockout temp at or below 35F (Default is 50)

## **5. Access Test Mode For Testing at Full Capacity –(From Dealer Edit Menu)**

- **a.** Press "SYSTEM OPTIMIZATION" in the lower left corner of the home screen
- **b.** Press "SYSTEM TEST" to access the service menu
- **c.** Press "CHARGE MODE" for cooling or "HEAT PUMP HEAT" for heating mode (please read thermostat descriptions of these tests carefully regarding these options, as this part of the menu tree may have changed)
- **d.** Wait at least 10 minutes before taking static pressure readings and inserting flow plate for TrueFlow plate test. Listen to ensure fan has staged up completely
- **e.** Wait at least 20 to 25 minutes before doing temp split readings for refrigerant test. The longer the system is allowed to run, the more likely it will reach a steady state

### **6. Exit Test Mode**

**a.** While in test mode, you can back out of the test menu via the < arrow button to return to home screen

#### **To avoid making permanent changes to the system NEVER press "Save" when in dealer edit mode.**

#### **Resources:** Daikin Customer Support: 1-855-770-5678

[https://daikinone.com/smart\\_thermostats/oneplus/pros/DaikinOnePlus-CommissioningMenuOutline.pdf](https://daikinone.com/smart_thermostats/oneplus/pros/DaikinOnePlus-CommissioningMenuOutline.pdf) [https://daikinone.com/smart\\_thermostats/oneplus/pros/DaikinOnePlusProfessionals.pdf](https://daikinone.com/smart_thermostats/oneplus/pros/DaikinOnePlusProfessionals.pdf)